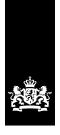

# BICS2 instruction card

subject: Installation

This instruction card gives step-by-step instructions for the installation of BICS2 on your system.

## 1 System requirements

Your PC must meet the following minimum system requirements for the installation of BICS2:

- Intel® Pentium® 4 processor with 1.5 gigahertz (GHz) clock speed
- 2 GB internal memory (RAM)
- 1 GB free space on hard disk
- Operating system:
  - Windows® Vista, Windows 7, Windows 8, Windows 10
  - Red Hat® Enterprise Linux® 6 or Ubuntu 16.04lts
  - Mac OS-X 10.12
- Display resolution of at least 1024 x 768 pixels

You need a recent web browser with HTML5 support to open BICS2, such as:

- Internet Explorer® (version 9 or higher)
- Microsoft<sup>™</sup> Edge
- Mozilla Firefox®
- Google Chrome<sup>™</sup>
- Apple Safari

## 2 Registration and downloading

Begin by carrying out the following steps in preparation for the use of BICS2:

- 1. Request a message service account (mailbox), unless you already have a mailbox or only wish to install the application in demonstration mode. More information about the demonstration mode is given in the user manual.
- 2. Download BICS2 by following the instructions you received on registration.

#### 3 Installation

This section describes the procedure for the installation of BICS2 on your system. Follow the procedure precisely. The screens may differ slightly from those shown in these instructions, depending on the environment in which you install BICS2.

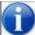

You can click the **Cancel** button to exit the installation procedure at any time. All changes that may have made will then be undone.

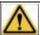

You need administration rights for your PC to install BICS2 on your PC.

Work through the following steps to install BICS2 on your PC:

1. Start the installation.

#### In Windows:

a. Double-click on the downloaded BICS2-Install-VERSION.exe file to start the installation procedure.

#### In Linux:

- a. Open a terminal.
- b. Assign 'execute rights' to the installer: 'chmod +x BICS2-install-VERSION.bin'
- c. Start the installer with the following command 'sudo ./BICS2-install-VERSION.bin'

#### For Mac OS-x:

- a. Double-click on the downloaded BICS2-Install-VERSION.pkg file to start the installation procedure.
- b. Follow the steps in the installation program and enter the user name and the password of a user with administrator rights when requested to do so.
- 2. A pre-installation screen is displayed:

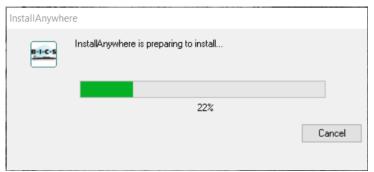

Figure 3-1: Installation screen: pre-installation

3. Wait until the progress bar is complete. A screen is displayed in which you can set the user interface language:

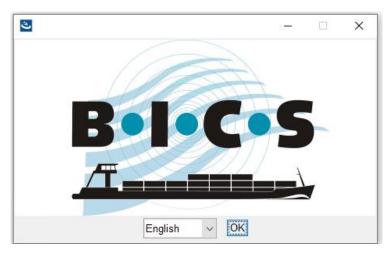

Figure 3-2: Installation screen: language

4. Select the required language and click **OK**. The introduction screen with the installation steps is displayed:

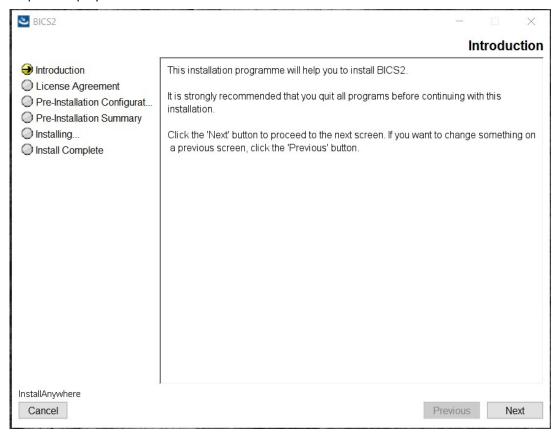

Figure 3-3: Installation screen: introduction

5. Click **Next**. A screen with important information about the licence is displayed:

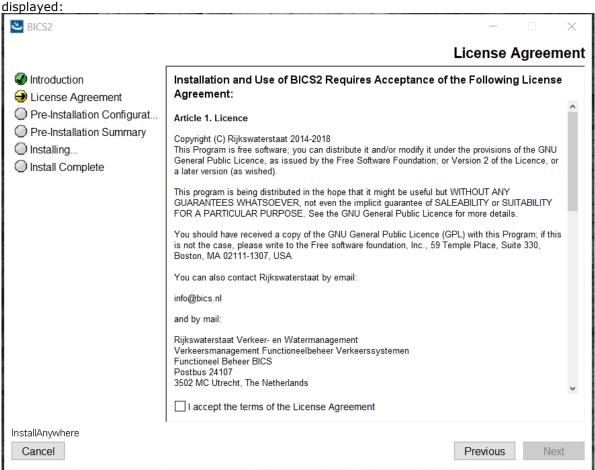

Figure 3-4: Installation screen: important information

6. Read the information, when relevant, and then click **Next**. The licence agreement screen is displayed:

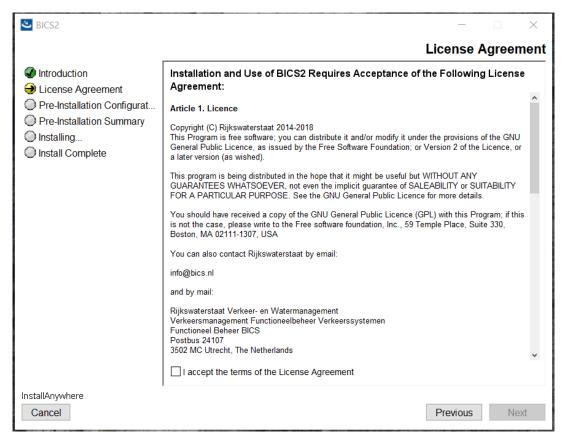

Figure 3-5: Installation screen: licence agreement

7. Read the conditions, when relevant, and then click the top button to accept the conditions.

8. Click **Next**. The screen for selecting the installation folder is displayed: **७** BICS2 **Choose Install Folder** Introduction License Agreement Please choose a destination folder for this installation. Pre-Installation Configurat... Pre-Installation Summary Installing... O Install Complete Where Would You Like to Install? C:\BICS2 Restore Default Folder Choose. InstallAnywhere Previous Next Cancel

Figure 3-6: Installation screen: select installation folder

- 9. Select the location where you wish to install BICS2. Click **Choose...** when you wish to select a different installation location.
- 10. Click **Next**. A screen opens which displays the available ports that BICS2 will use. You can manually adjust the automatically selected ports if required.

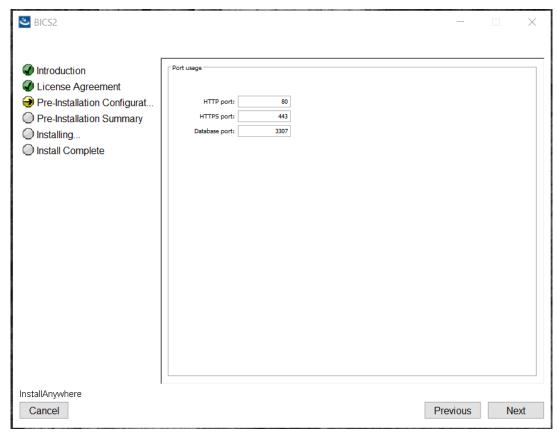

Figure 3-7: Installation screen: ports BICS2 will use

11. Make a note of the number of the HTTP port when you intend to work with a tablet. You will need this later when you start the application.

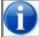

When you later decide to access BICS2 from another device in the network, you may need to adjust your firewall software to allow this device access to the HTTP and HTTPS ports.

12. Click **Next**. The screen with the message service account settings is displayed:

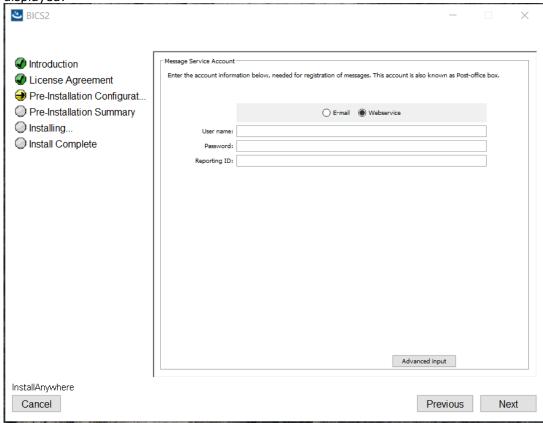

Figure 3-8: Installation screen: message service account

- 13. Select one of the following options:
  - a. When you wish to install BICS2 in demonstration mode:
  - Click the Advanced input button.
  - Check the **demonstration mode** checkbox.
  - Continue from the next numbered step in the instructions.
  - b. When you wish to install BICS2 in the normal mode:
  - Enter your message service account details in the screen shown above. You
    received this information in the welcome letter.

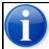

Contact the service desk if you have forgotten your message service account details.

Enter the following details:

| Field                 | Description                                                                      |
|-----------------------|----------------------------------------------------------------------------------|
| EDI mailbox<br>number | The mailbox number you received in the welcome letter (for example, "700012345") |
| Password              | The associated password you received in the welcome letter                       |
| Reporting ID          | The Reporting ID for your web service account                                    |

You can click the **Advanced input** button to adjust the advanced settings of your message service account. This is not necessary with the normal use of the application.

- Continue from the next numbered step in the instructions.
- 14. Click **Next** to continue. The contact details screen is displayed:

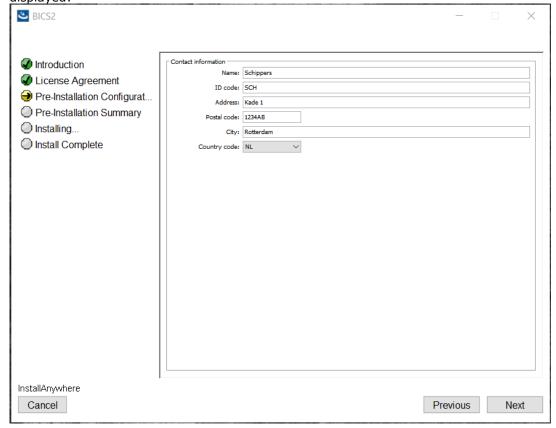

Figure 3-9: Installation screen: contact details

15. Enter the contact details of the owner or legal person. Enter a code of your choice in the ID code field, for example the first three letters of the name of the owner or legal person. (The remaining fields are self-explanatory and are not discussed further in these instructions.)

16. Click **Next**. A screen is displayed with a pre-installation summary:

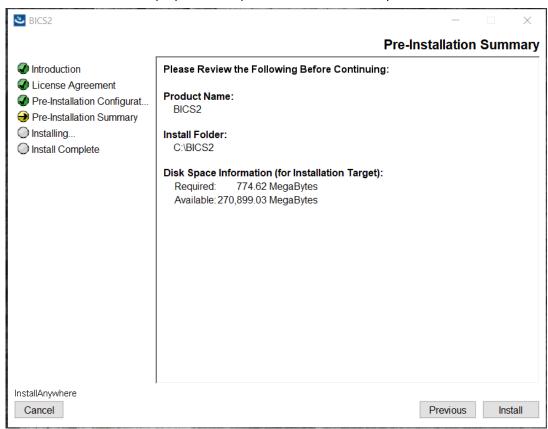

Figure 3-10: Installation screen: pre-installation summary

17. Click **Install** to start the installation. The progress is shown in the following screen:

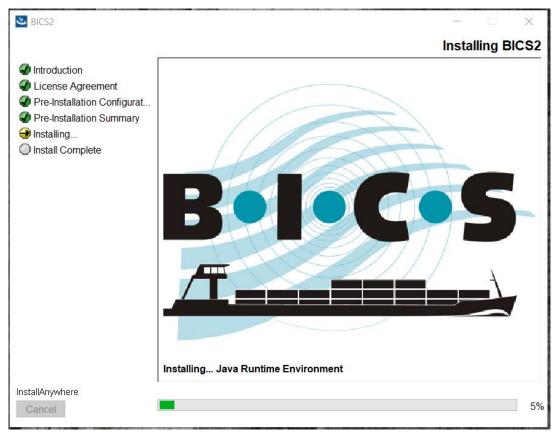

Figure 3-11: Installation screen: progress

18. Once you have completed the entry of the details, click **Next** to continue to the next step. A screen is displayed in which the installer offers you the option of installing Mozilla Firefox (web browser) if this is not already installed on your system:

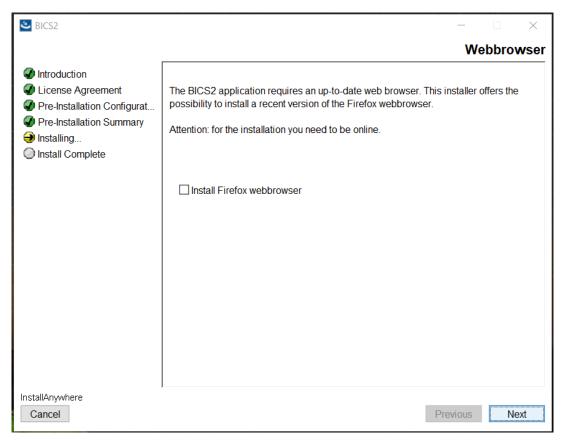

Figure 3-12: Installation screen: installation of Mozilla Firefox

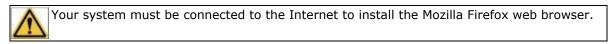

19. Click **Next** to continue. A screen opens to inform you that the installation is complete:

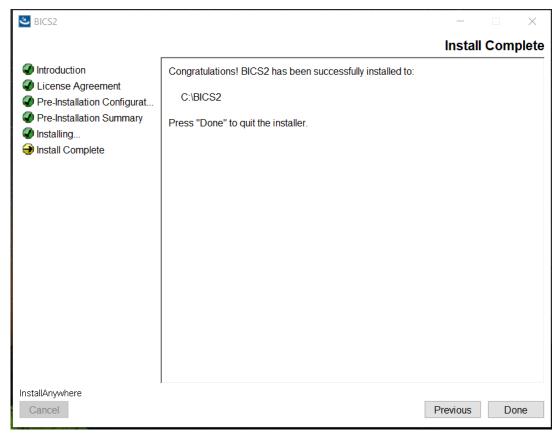

Figure 3-13: Installation screen: installation complete

20. Click **Done** to complete the installation, so that you can begin to use BICS2.

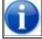

On the successful completion of the installation process a default user is created with "bics2" as the login name and password.

21. Once the installation is complete you can log in to enter your vessel's data in BICS2.

#### 4 Uninstall

You can uninstall BICS2 from your system when it is no longer required.

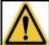

When you uninstall BICS2 you will lose all data entered in the application.

The procedure is dependent on your operating system:

#### **Windows**

• An Uninstall BICS2 icon is added to the start menu at the end of the installation process. Click this icon to uninstall the application from your system.

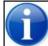

You can also use the standard Windows uninstall software functionality to remove software from your system.

#### Linux

- Open a terminal and go to the '/opt/bics2/Uninstall' folder
- Execute the following command: 'sudo ./Remove BICS2 Installation'

#### Mac OX

- Open a terminal and go to the '/Applications/BICS2/Uninstall' folder
- Execute the following command: 'sudo ./uninstall.sh'